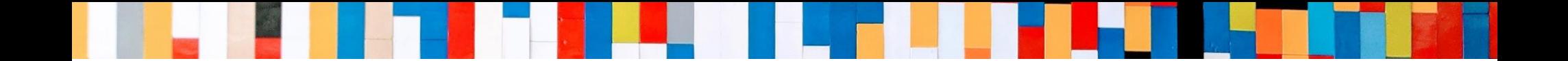

# **Windows版 MOT/Cha**

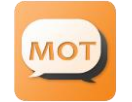

クイックマニュアル

2022/03/08

株式会社バルテック **VALTEC.** 

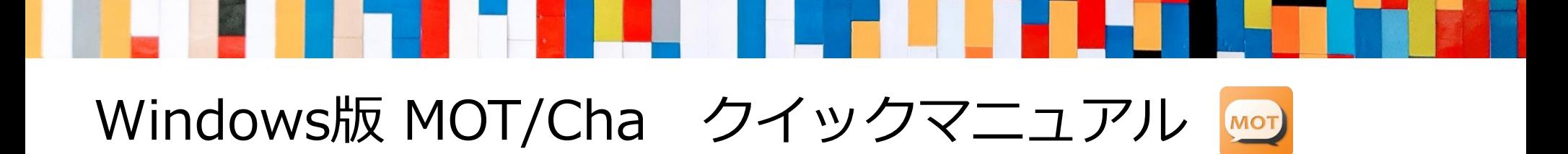

## **目次**

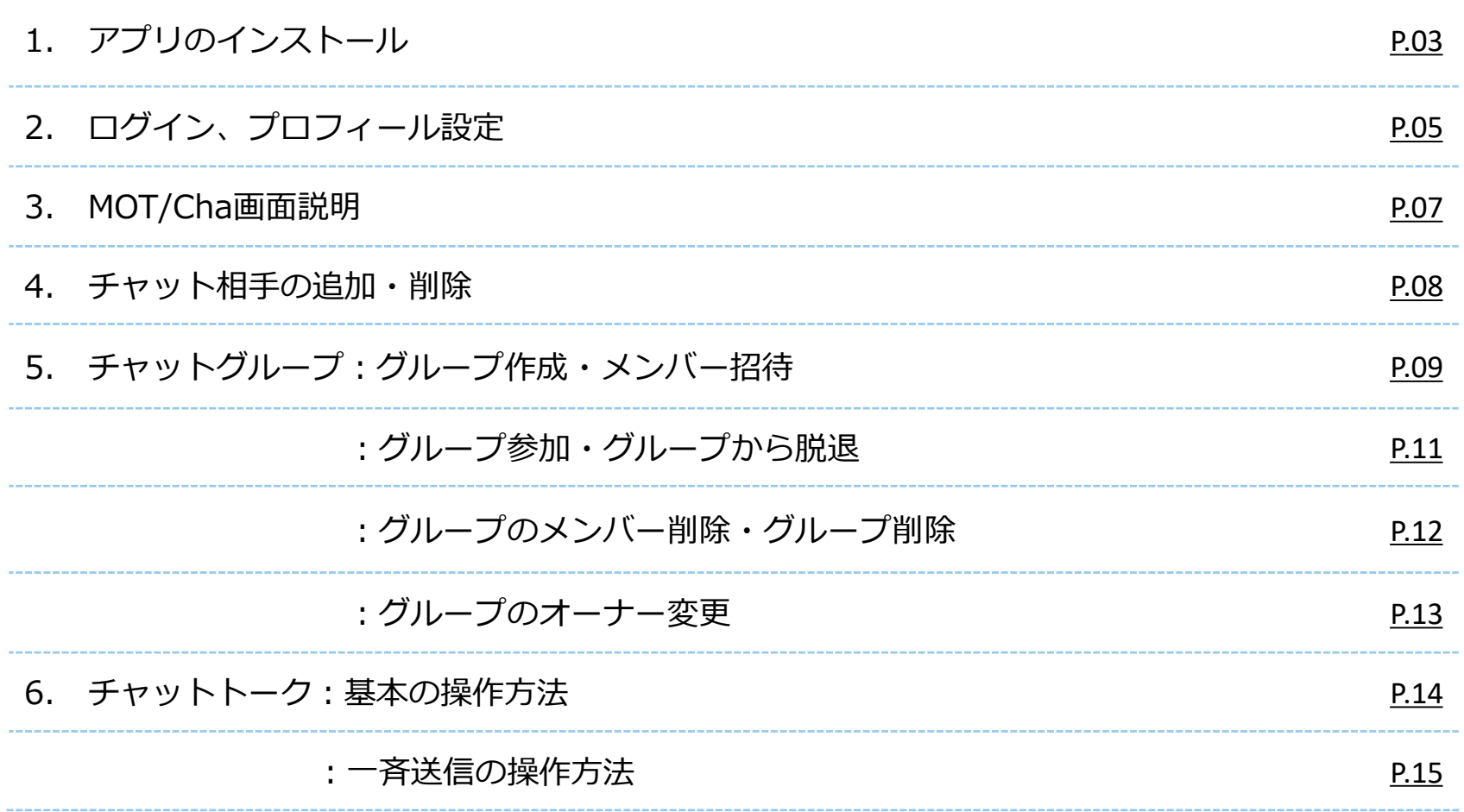

### <span id="page-2-0"></span>**1. アプリのインストール**

### **まずは、Windows版MOT/Chaをインストールします。**

弊社ホームページから、最新バージョンのアプリをダウンロードいただけます。 **[https://www.mot-net.com/customer/dl\\_manual](https://www.mot-net.com/customer/dl_manual)**

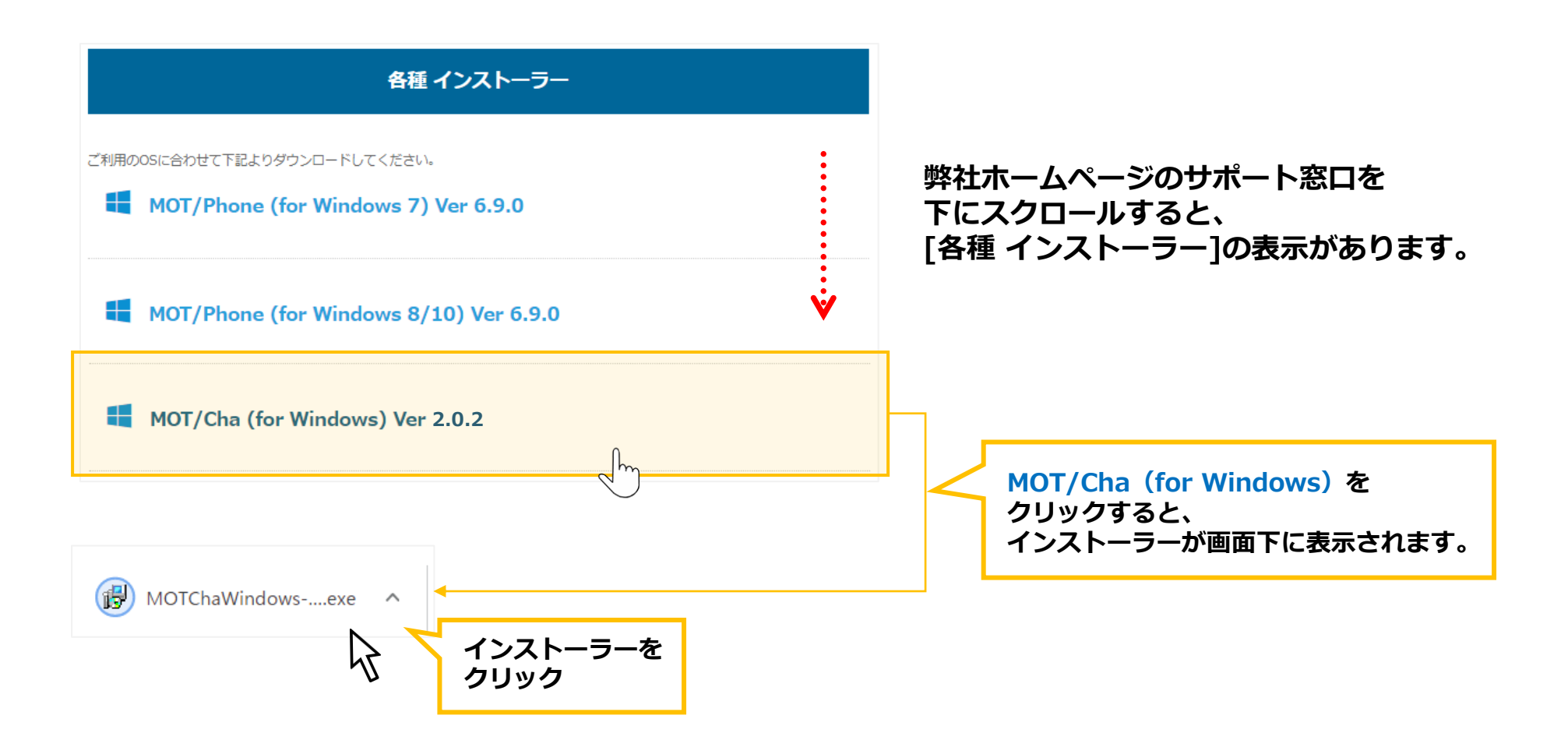

### **1. アプリのインストール**

### **▶ダイアログが表示されますので、インストールを進めてください。**

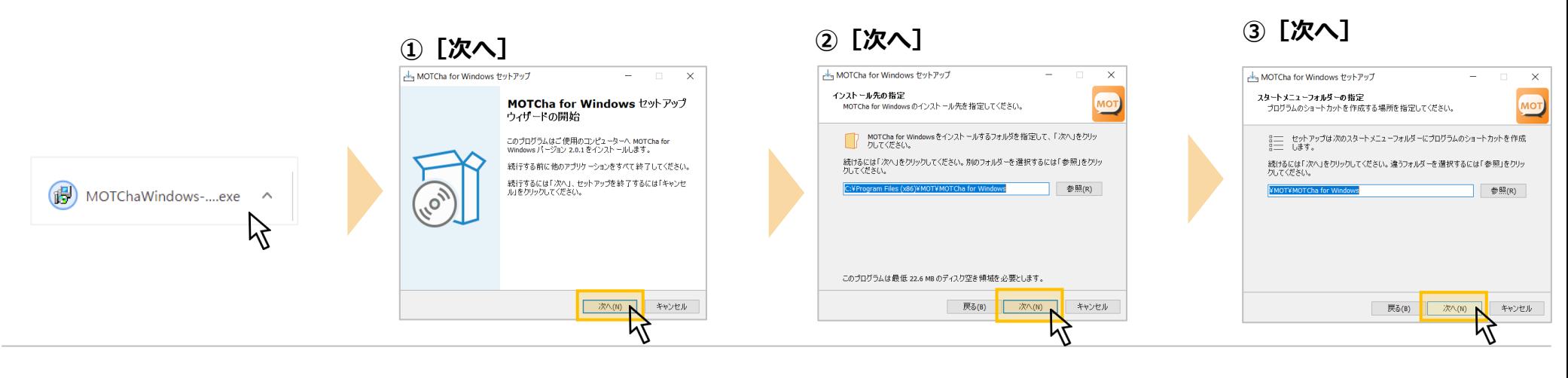

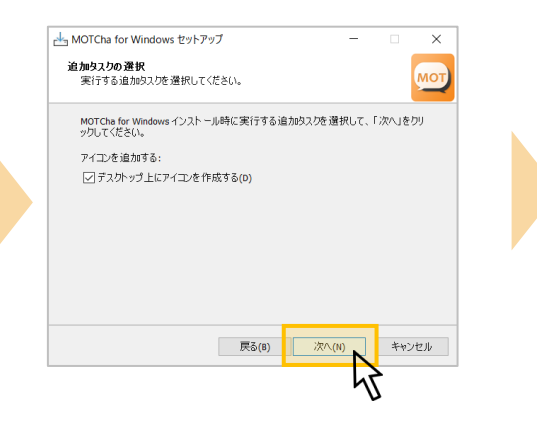

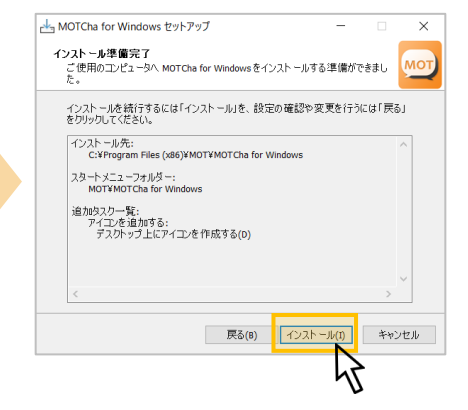

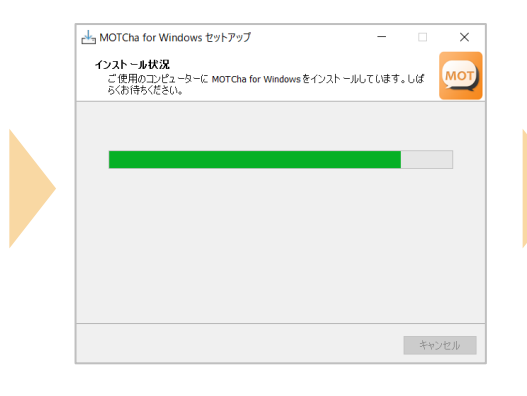

#### **④[次へ] ⑤[インストール] ⑥インストール開始 ⑦インストール完了後、 [完了]**

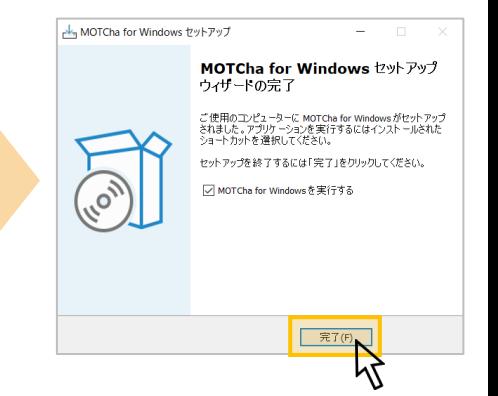

### <span id="page-4-0"></span>**2. ログイン、プロフィール設定**

#### **▶インストール完了後、MOT/Cha画面が立ち上がります。 チャットサーバー設定後にアカウント情報を入力し、ログインしてください。**

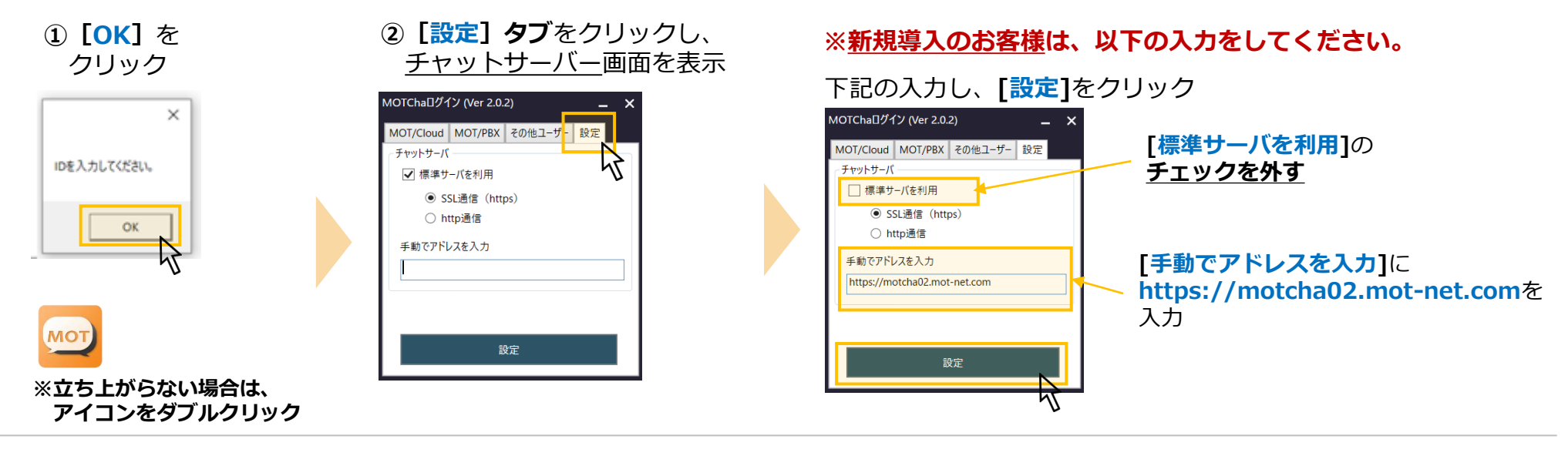

**以下、どちらかの設定になります。**

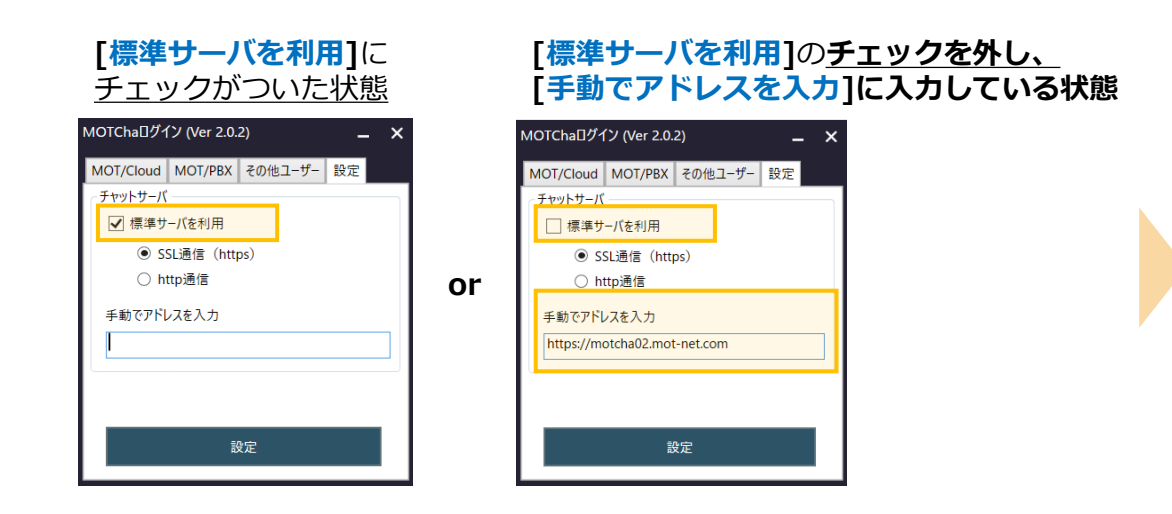

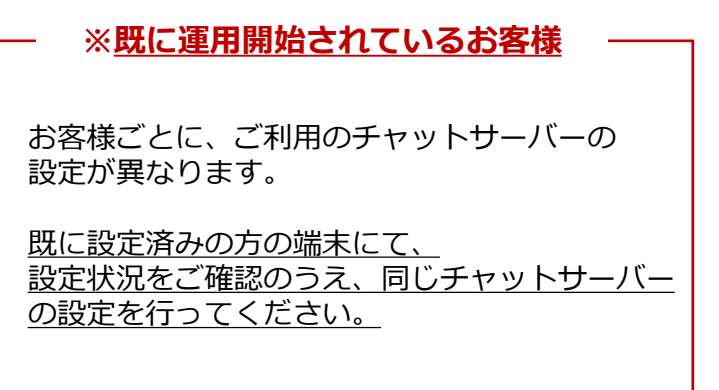

## **2. ログイン、プロフィール設定**

※Windowsのユーザーアカウントを切り替えることで、 PC1台利用で、 複数のMOT/Chaアカウントでログインし、利用することが可能です。

> **⑤**必要に応じてチャットで利用する 自身の名前、写真を設定し、

#### **■MOT/Cloudチャットをご利用の場合**

クラウドサービスMOT/Cloudをお申込みの方

**③[MOT/Cloud]タブ**を選択し、アカウント情報 を入力後、**[ログイン]**をクリック

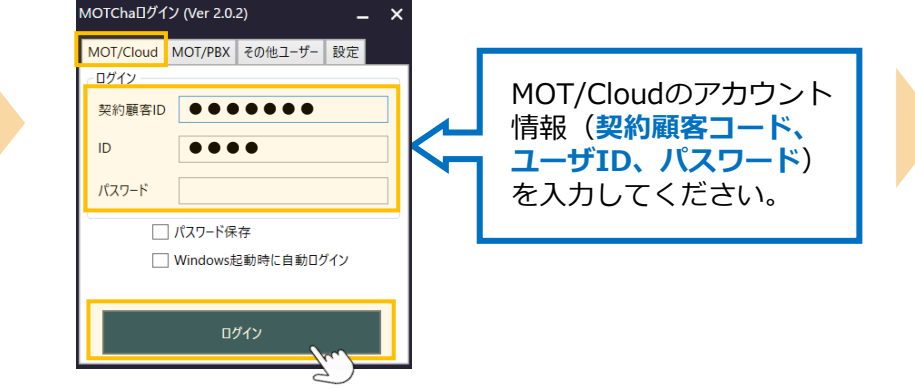

#### **▶プロフィール設定**

**④プロフィール**を **ダブルクリック**

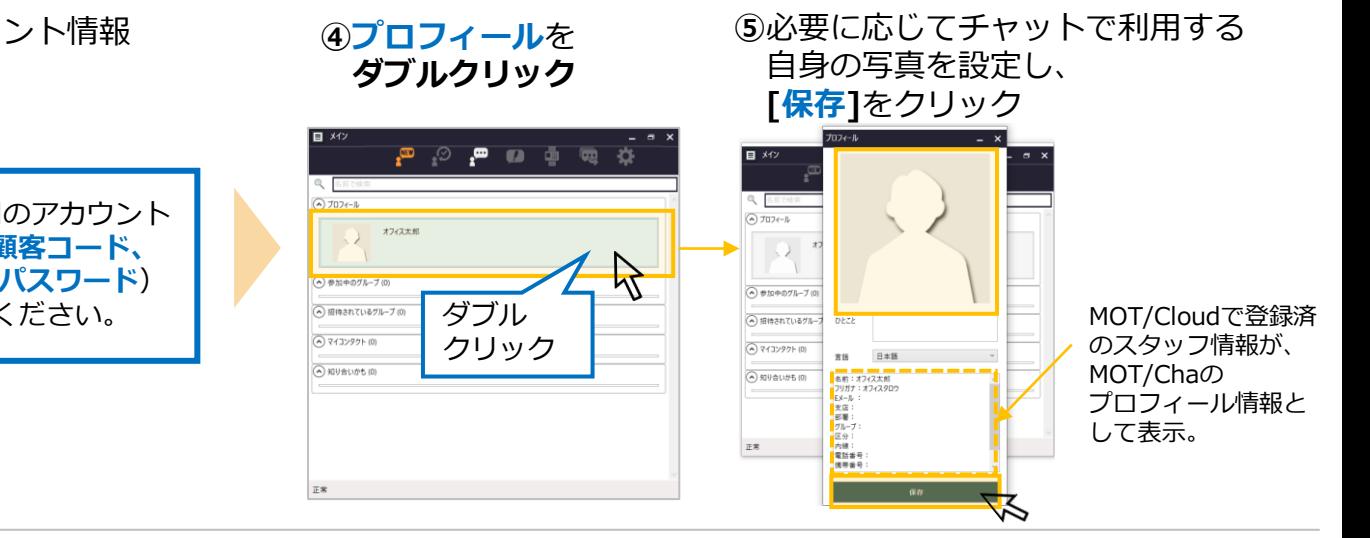

#### **■MOT/PBXチャットをご利用の場合**

MOTシリーズのPBXを設置されている方

**③ [MOT/PBX]タブ**を選択し、アカウント情報 を入力後、**[ログイン]**をクリック

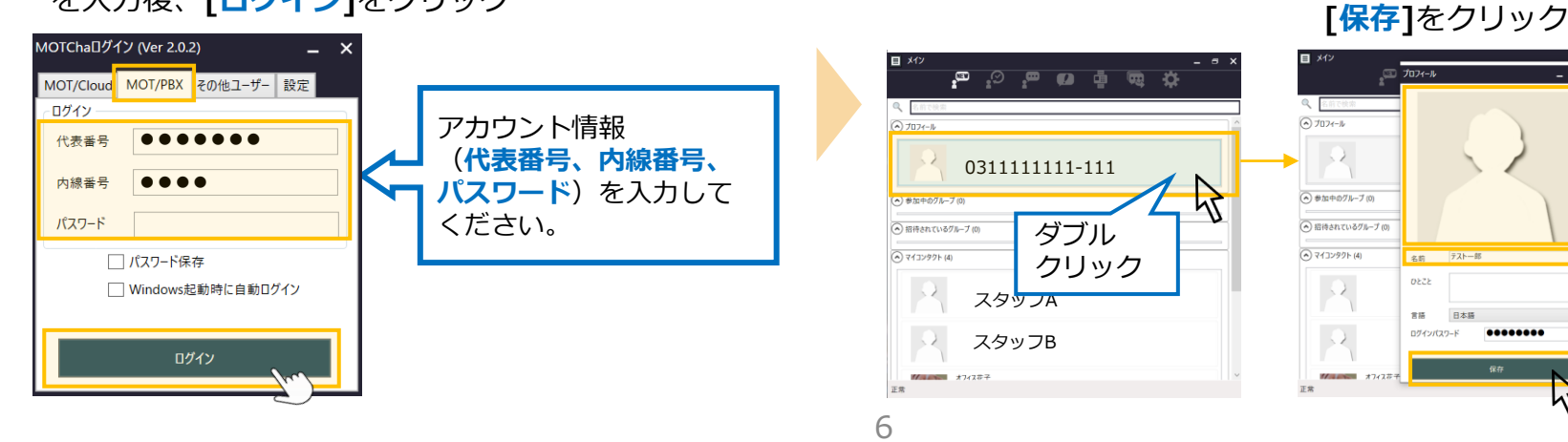

### <span id="page-6-0"></span>**3. MOT/Cha画面説明**

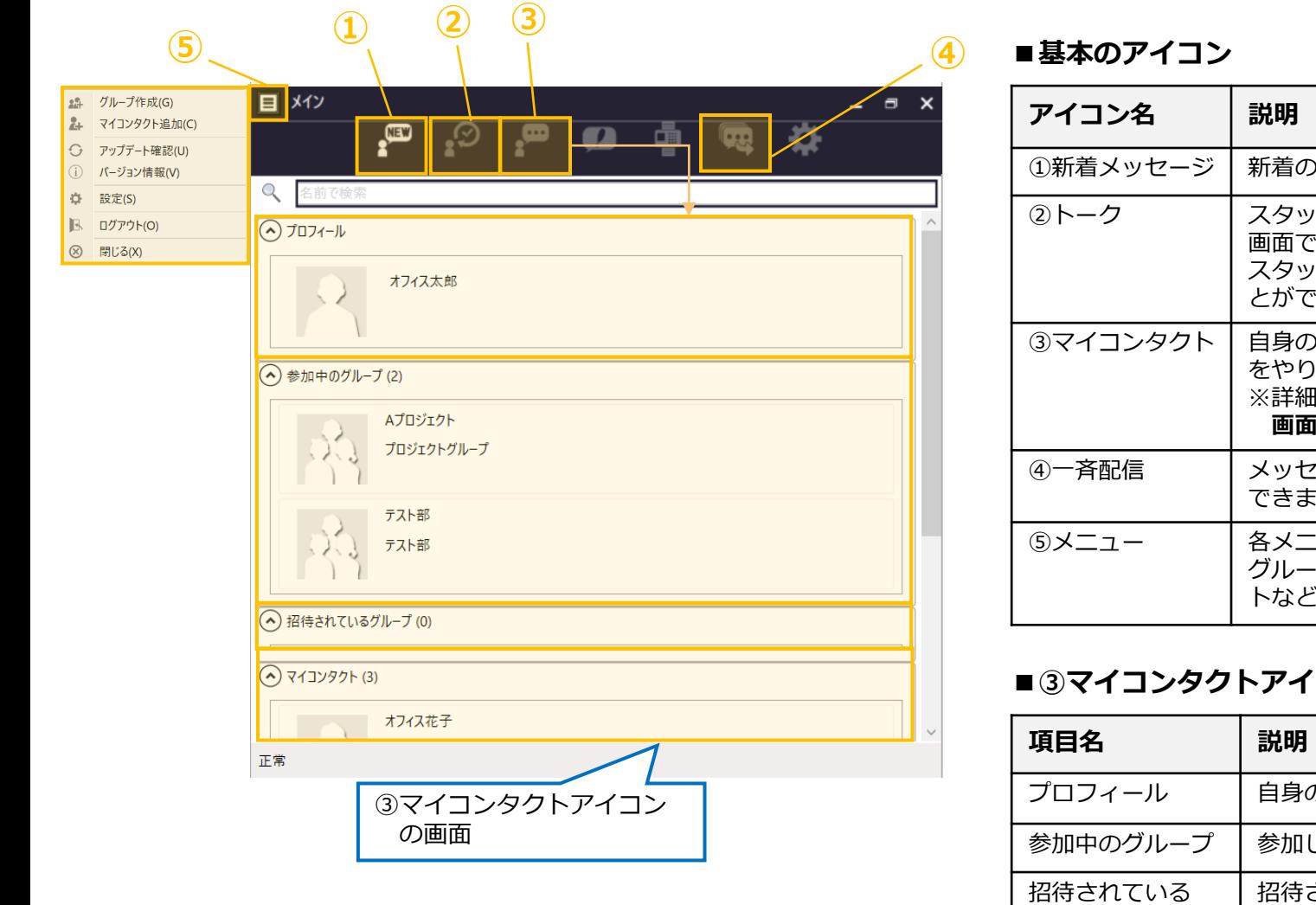

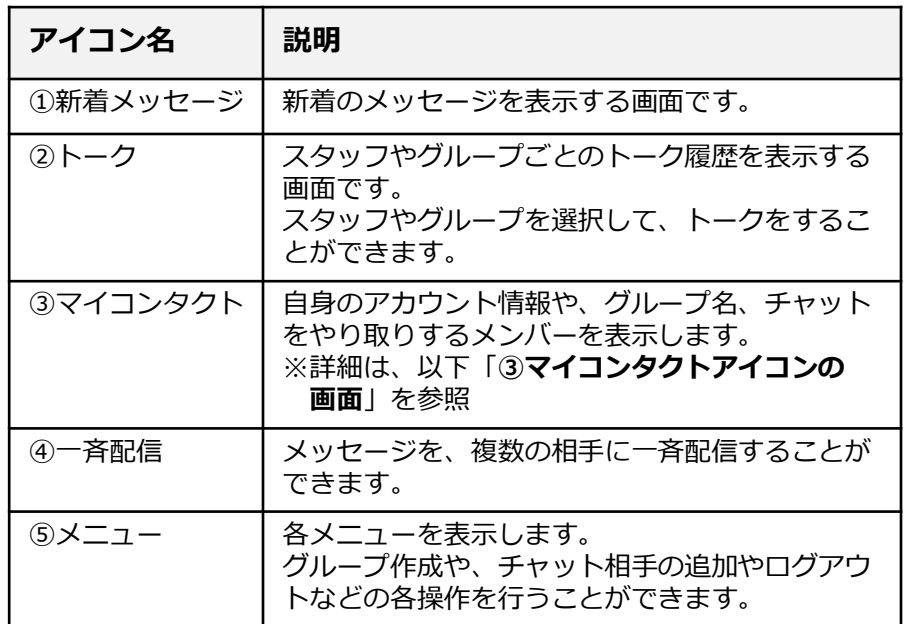

#### **■③マイコンタクトアイコンの画面**

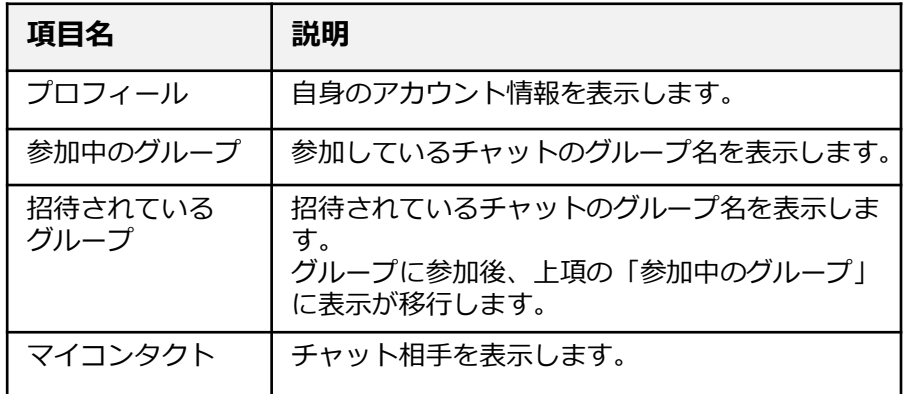

### <span id="page-7-0"></span>**4. チャット相手の追加・削除**

**■チャット相手を追加**

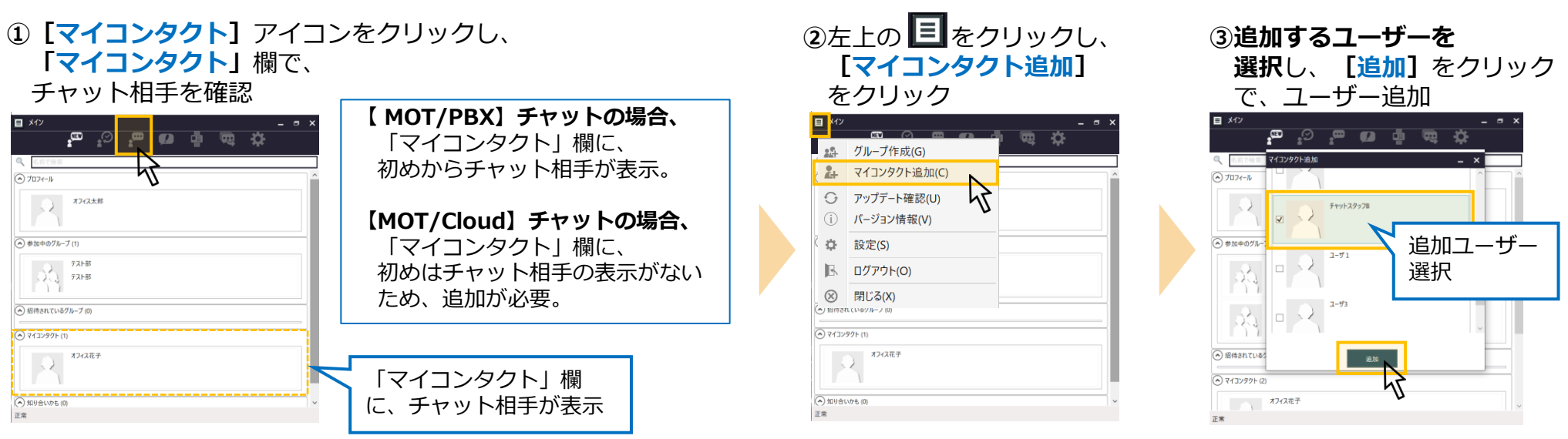

#### **■チャット相手を削除**

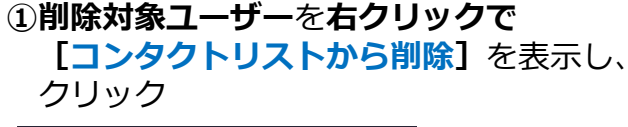

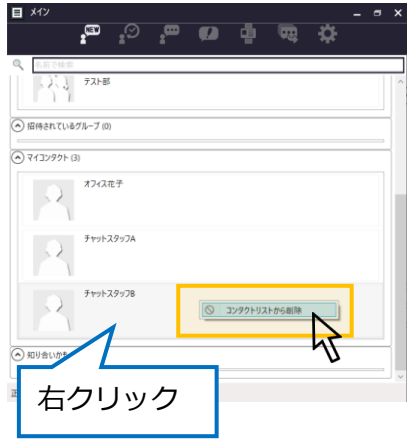

### <span id="page-8-0"></span>**5. チャットグループ:グループ作成・メンバー招待**

正常

#### **■グループ作成**

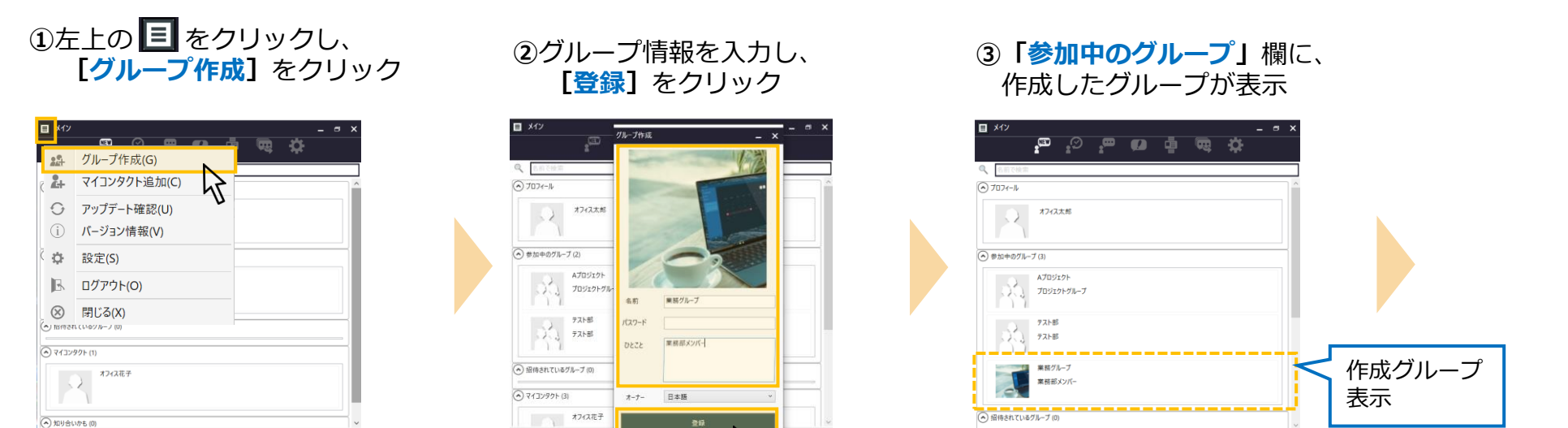

#### **■グループへメンバー招待**

**④**グループを **ダブルクリック**

正常

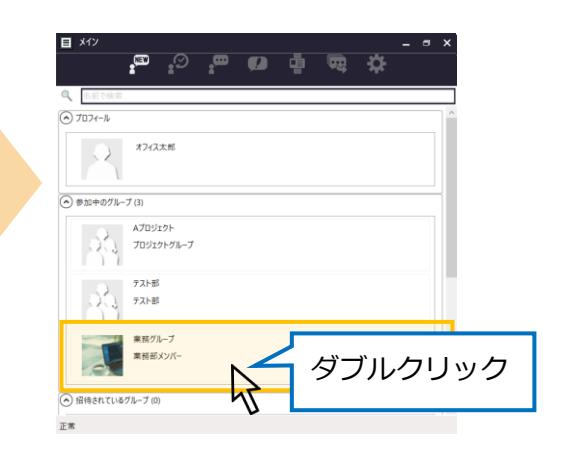

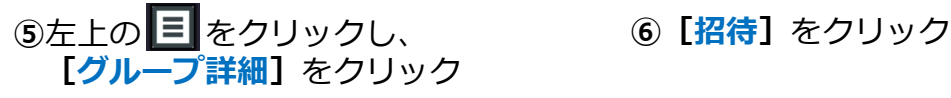

仪

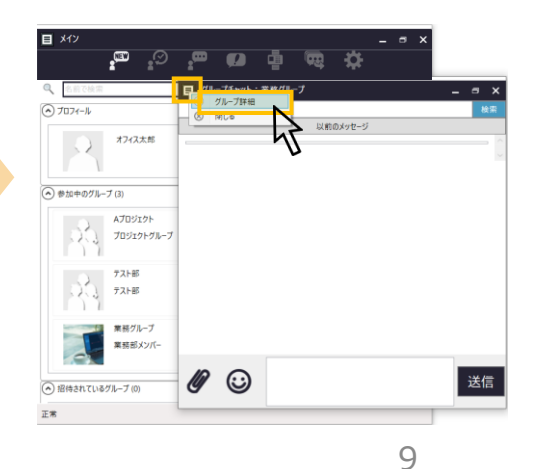

正常

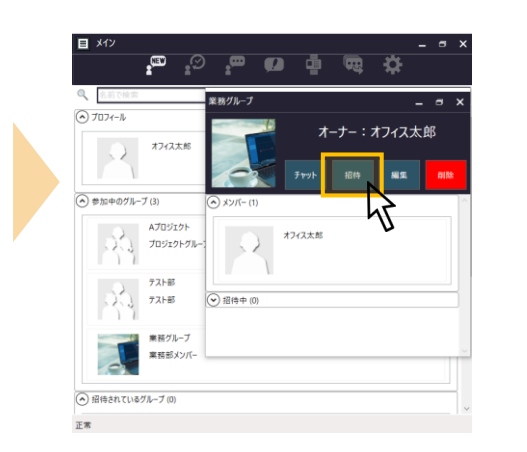

### **5. チャットグループ:グループ作成・メンバー招待**

#### **■グループへメンバー招待 ⑦**招待するメンバーを選択後、 **⑧「OK」**を **⑨「招待中」**欄に、 **[メンバーを招待する]**を クリック 招待したメンバーが表示 クリック 業務グループ  $\Box$   $\times$  $- x$  $\times$ オーナー:オフィス太郎 メンバーを招待する 編集 チャット Ν **招待したメンバーが** オフィス花子 招待しました。  $\sqrt{2}$ (ヘ) メンバー(1) **「参加」を承認すると、** オフィス太郎 **グループのメンバーに** 招待する **登録されます。** ロートく OK メンバー選択 ⊙ 招待中(1) 招待中の チャットスタッフB オフィス花子 メンバー  $\Box$   $>$   $\angle$

**【グループ詳細画面】**

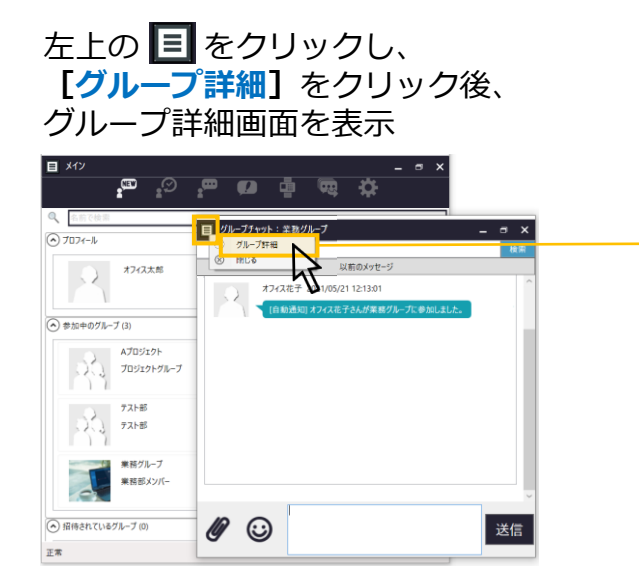

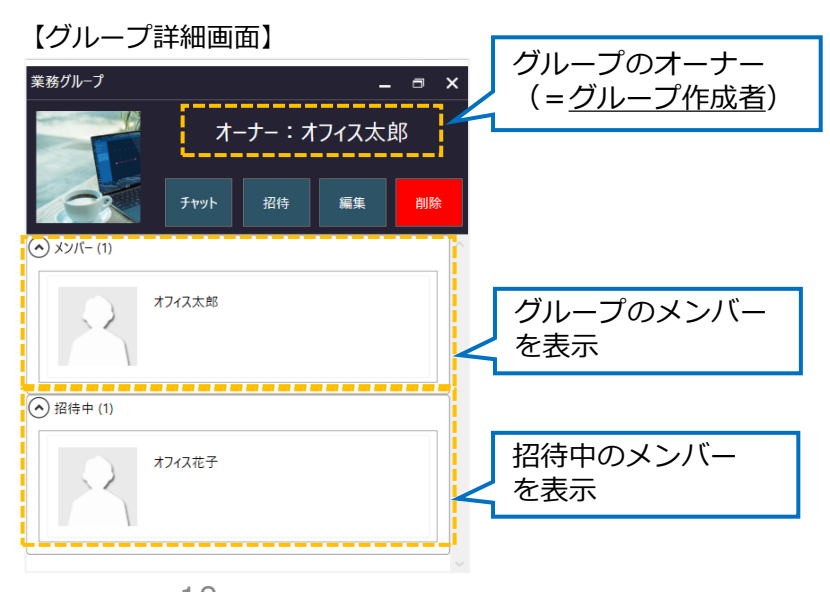

### <span id="page-10-0"></span>**5. チャットグループ:グループ参加・グループから脱退**

#### **■グループに参加**

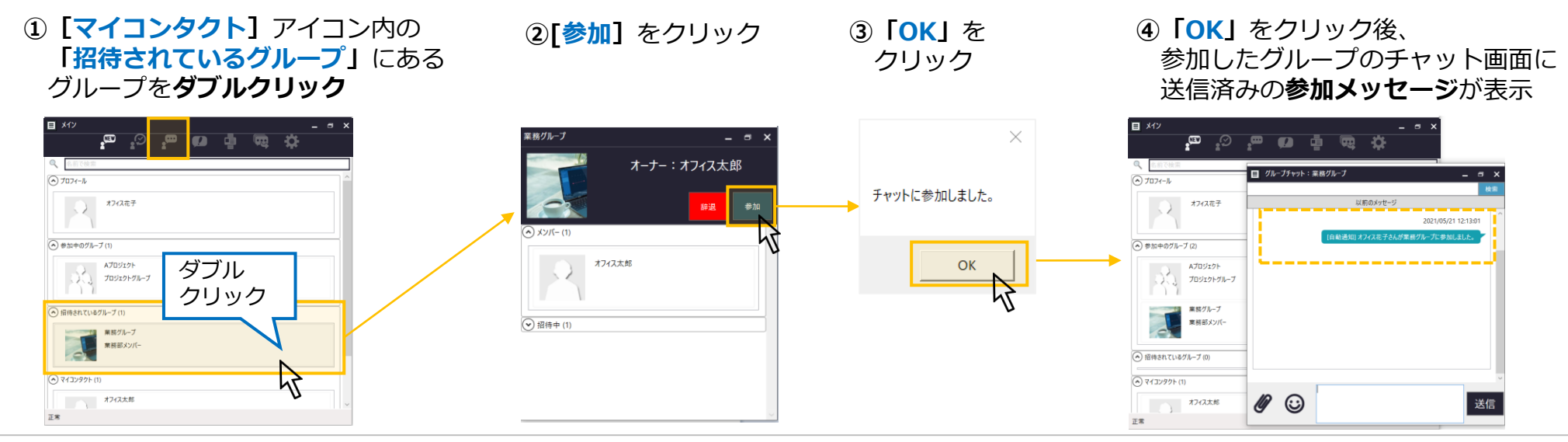

**■グループから脱退(自身でグループから抜ける)** 

**① 「マイコンタクト】アイコン内の 「参加中のグループ」**から 脱退するグループを**ダブルクリック**

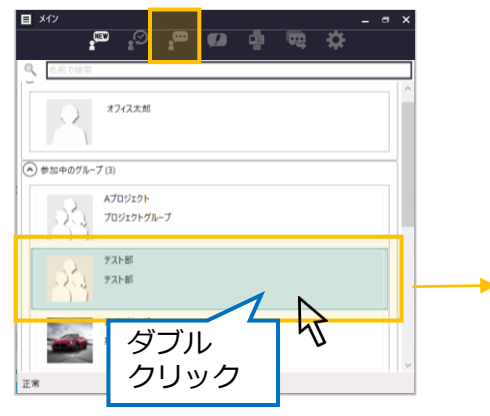

2左上の **= を**クリックし、 **[グループ詳細]**をクリック

以前のメッセージ

オフィス花子 2021/06/29 17:16:38

■グループチャット:テスト部

(i) グループ詳細

**図 閉じる** 

10  $\odot$ 

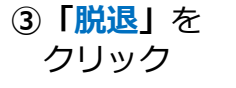

**④「はい」**をクリック後、 **「OK」**をクリック

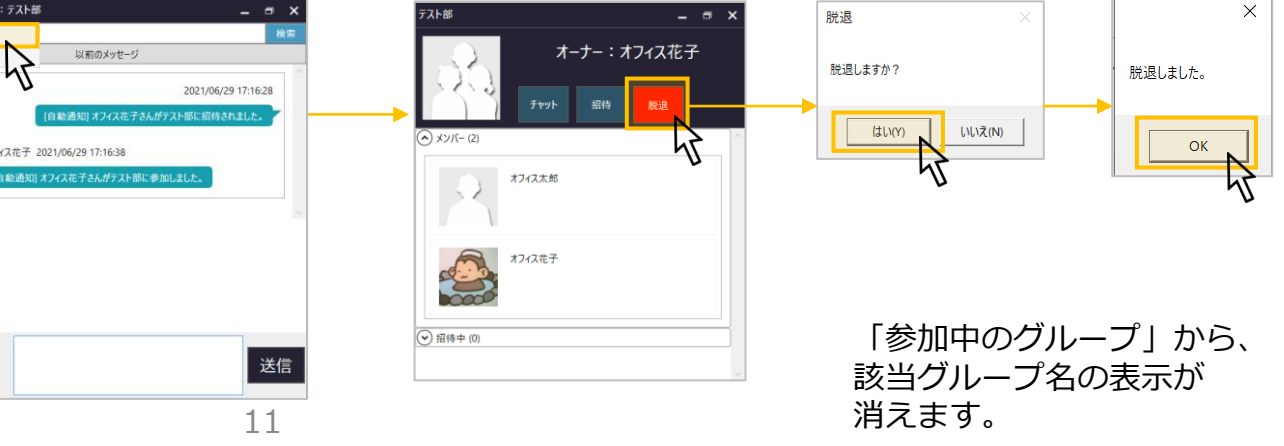

#### <span id="page-11-0"></span>**5. チャットグループ:グループのメンバー削除・グループ削除 ※オーナーのみ作業可**

#### **■グループのメンバー削除**

**①**メンバーを削除する **グループ名**を**ダブルクリック**

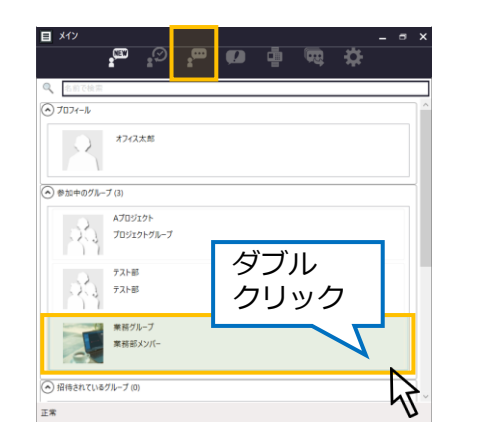

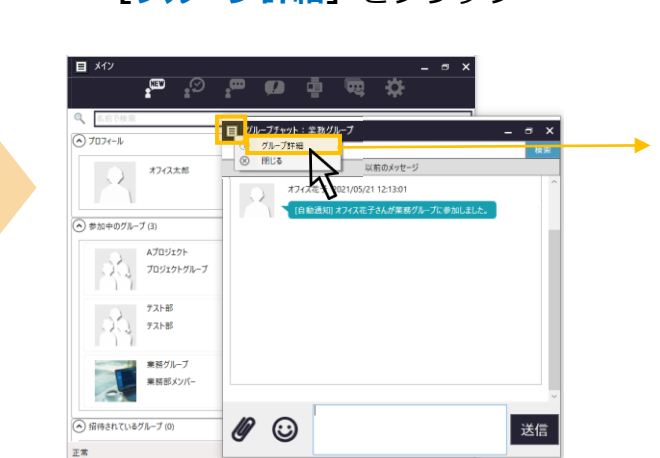

2左上の **= を**クリックし、

**「グループ詳細]** をクリック

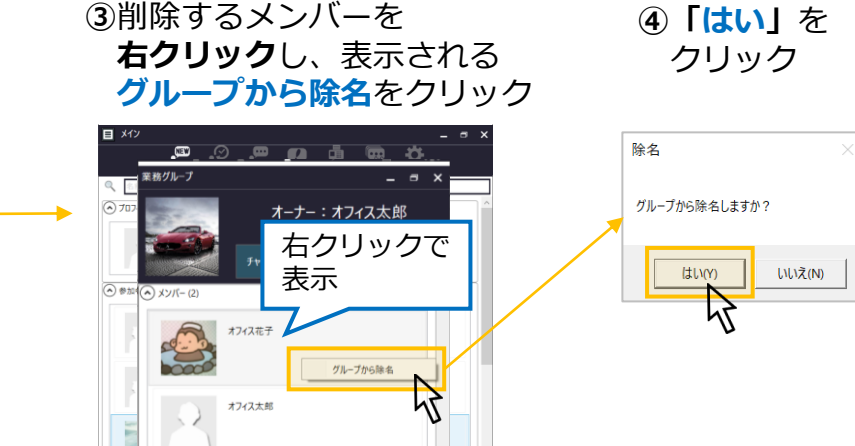

**■グループ削除**

**①**削除する**グループ**を **ダブルクリック**

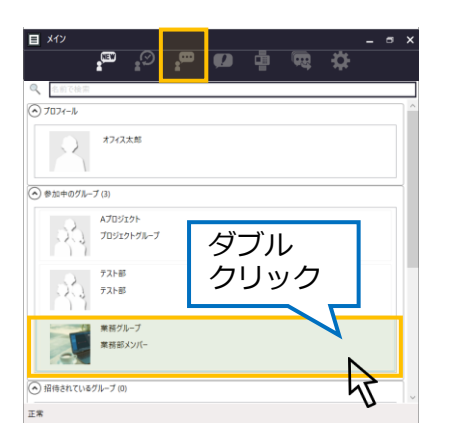

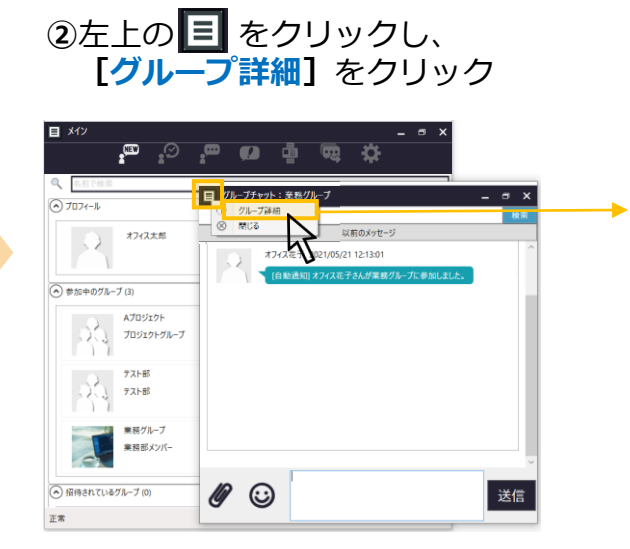

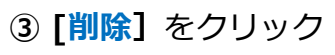

⊙ 招待(◇ 招待中(0)

 $\pm\pi$ 

**④「はい」**を クリック

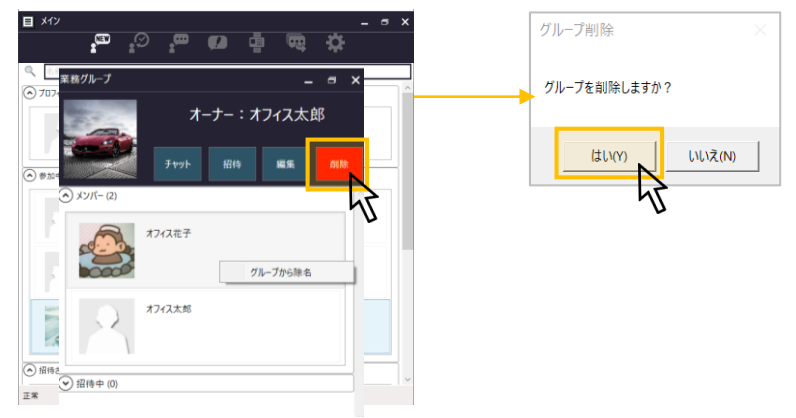

### <span id="page-12-0"></span>**5. チャットグループ:グループのオーナー変更**

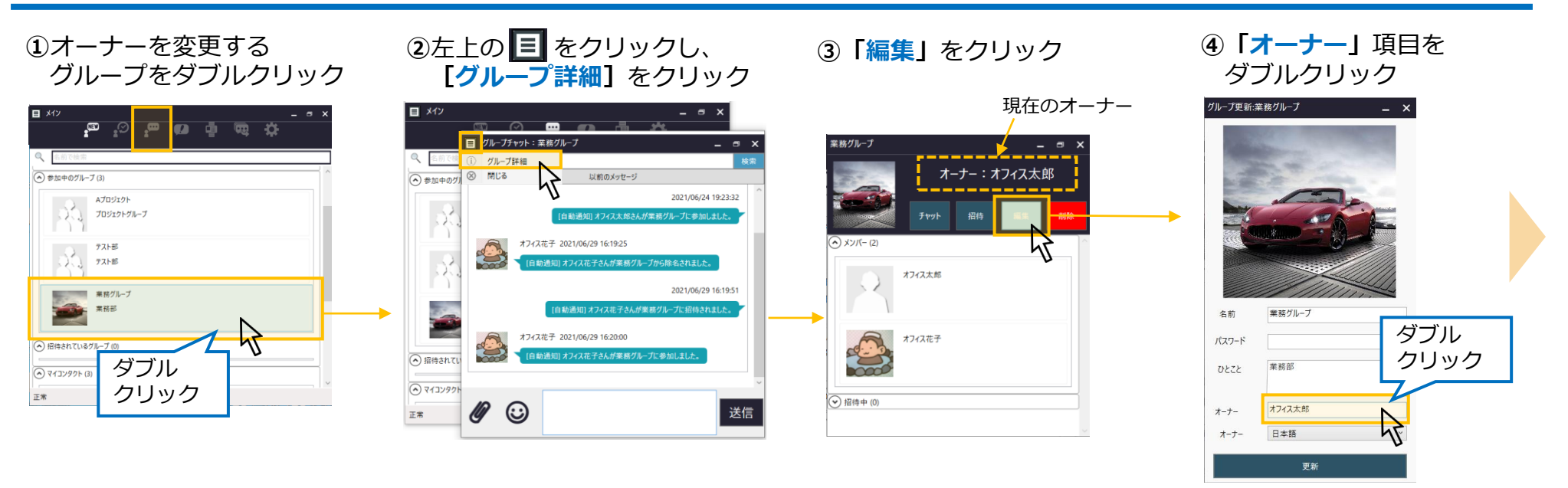

**⑦**オーナー変更が

**※オーナーのみ作業可**

**⑤**オーナーにするメンバーを ダブルクリックし、 **[更新]**をクリック

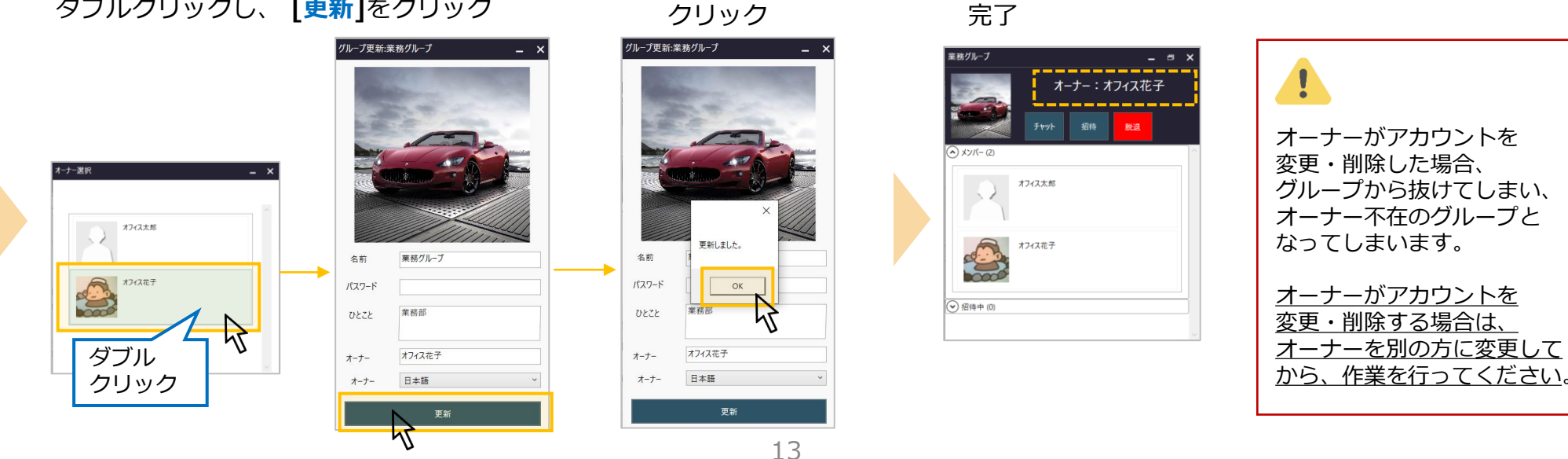

**⑥「OK」**を

### <span id="page-13-0"></span>**6. チャットトーク:基本の操作方法**

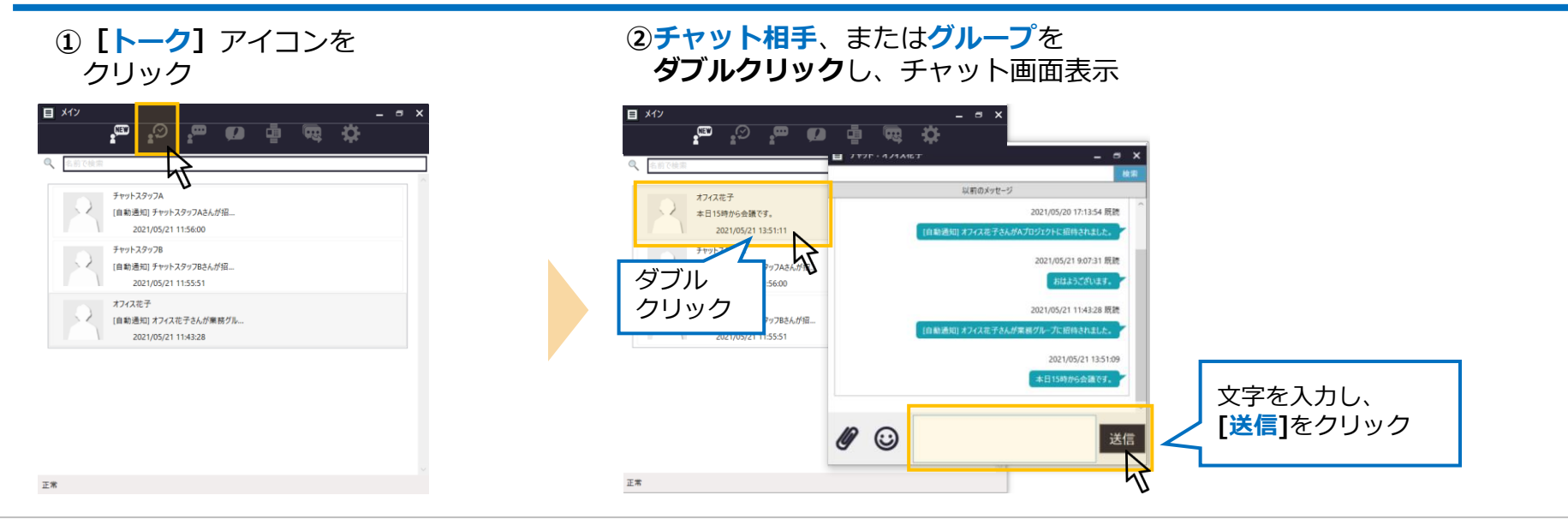

#### **※トーク履歴がない相手や、グループとトークする場合、 はじめは「マイコンタクト」アイコンの画面からトークします。**

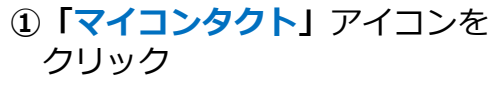

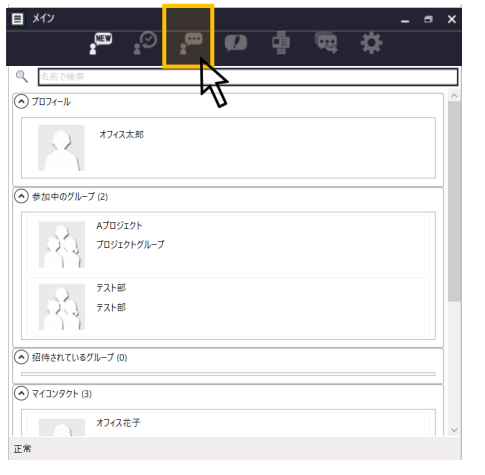

**②チャット相手**、または**グループ**を **ダブルクリック**し、チャット画面表示

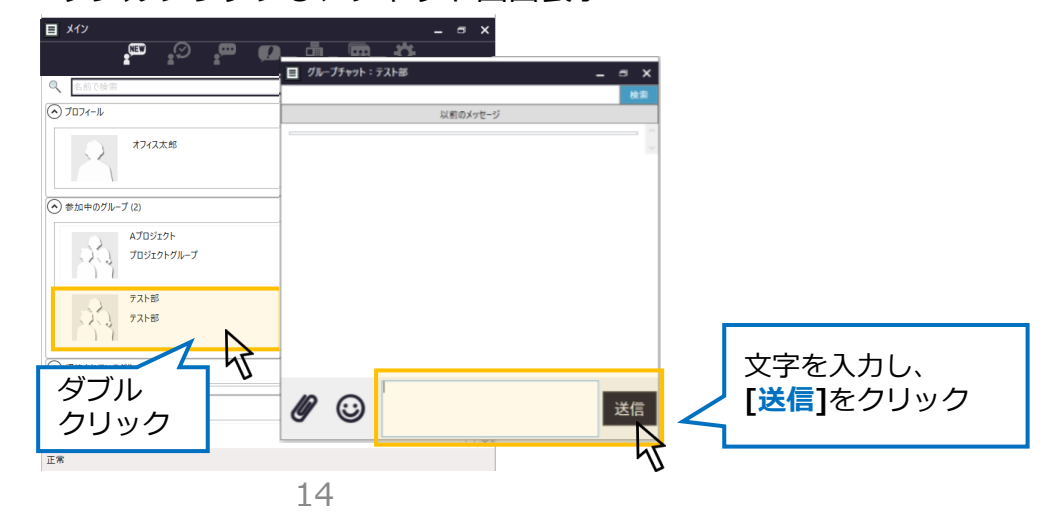

### <span id="page-14-0"></span>**6. チャットトーク:一斉送信の操作方法**

**■複数のメンバーに、同じメッセージを一括で送信することができます。**

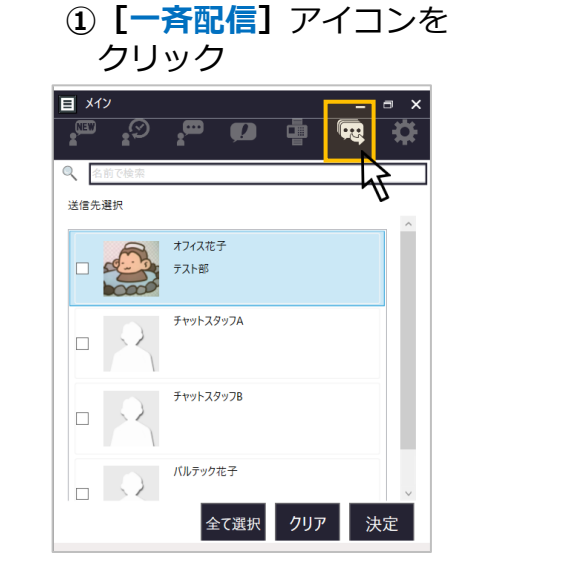

**②**送信するメンバーを選択

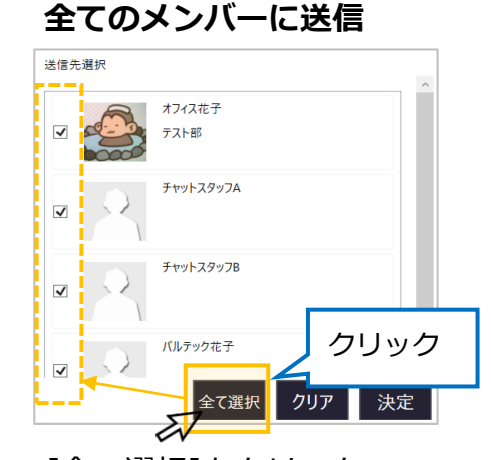

[全て選択]をクリックで、 全メンバーにチェックがついた状態

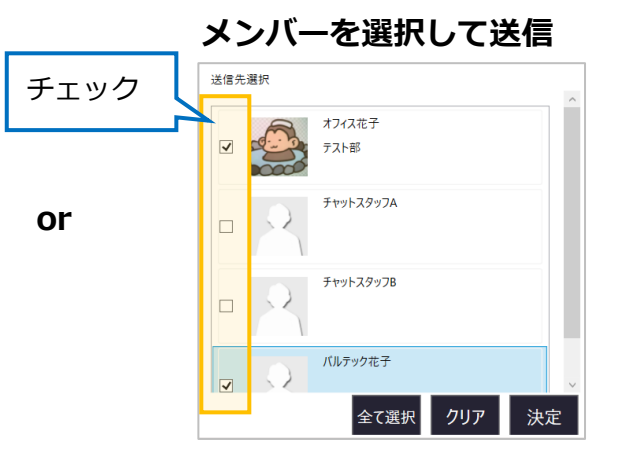

送信するメンバーををチェック

**③**送信するメンバーにチェックがついた 状態で[決定]ボタンをクリック

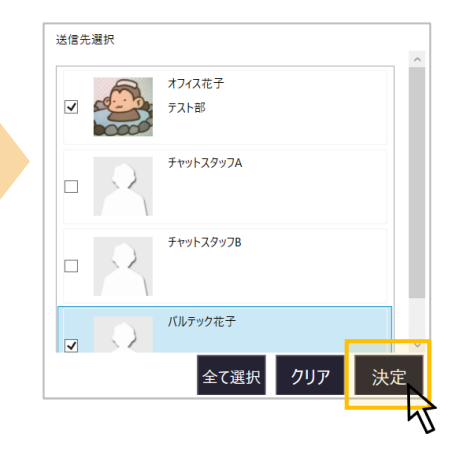

**④** [決定]ボタンをクリック後に、 メッセージ画面を表示します。

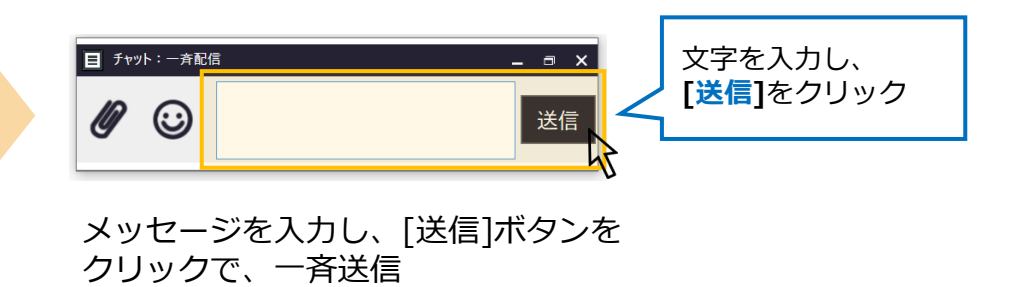

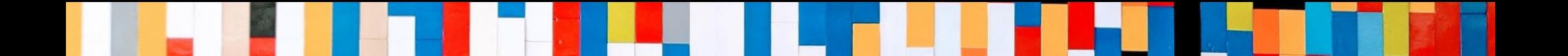

## 本クイックマニュアルでは、基本的な操作方法を説明しております。

### より詳しい操作方法を確認されたい方は、 **[MOT/Cha Windows](https://www.mot-net.com/wp_dl/MOTCha_Windows_manual_210202.pdf)版マニュアル**をご覧ください。 ↓

https://www.mot-net.com/wp\_dl/MOTCha\_Windows\_manual\_210202.pdf

## ■ [サポート窓口は](https://www.mot-net.com/customer/manual)こちら https://www.mot-net.com/customer/manual